## <span id="page-0-0"></span>OpenCV Overview

Nate Kent [nkent@iastate.edu](mailto:nkent@iastate.edu)

January 28, 2016

4 日下

Nate Kent [nkent@iastate.edu](mailto:nkent@iastate.edu) [OpenCV Overview](#page-32-0) January 28, 2016 1 / 33

画

正々 メラメ

 $\sim$ 

 $2990$ 

# Table Of Contents

### [Class Information](#page-2-0)

### 2 [Which Version?](#page-4-0)

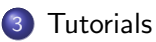

### 4 [Installing OpenCV](#page-9-0)

#### 5 [How It All Works](#page-14-0)

### 6 [Sample Programs](#page-26-0)

G.

 $\Omega$ 

正々 メラメ

4 何 ▶

4 0 8

# <span id="page-2-0"></span>[Class Information](#page-2-0)

### 1 [Class Information](#page-2-0)

- [Which Version?](#page-4-0)
- **[Tutorials](#page-7-0)**
- [Installing OpenCV](#page-9-0)
- 5 [How It All Works](#page-14-0)
- [Sample Programs](#page-26-0)

D.

 $QQ$ 

 $\left\{ \begin{array}{ccc} 1 & 0 & 0 \\ 0 & 1 & 0 \end{array} \right.$ 

## Book - Learning OpenCV

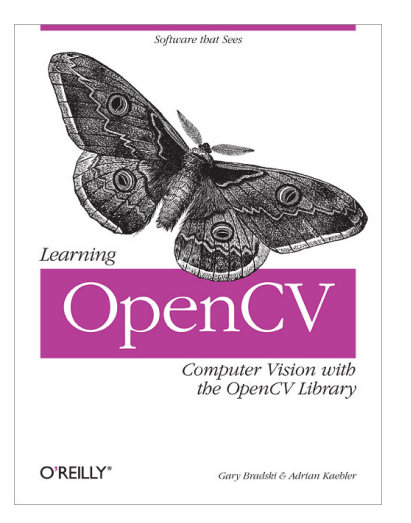

 $\equiv$ 

 $299$ 

イロト イ部 トイヨ トイヨト

# <span id="page-4-0"></span>[Which Version?](#page-4-0)

### [Class Information](#page-2-0)

### 2 [Which Version?](#page-4-0)

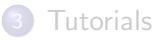

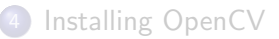

#### 5 [How It All Works](#page-14-0)

#### [Sample Programs](#page-26-0)

 $\equiv$ 

 $299$ 

 $\left\{ \begin{array}{ccc} 1 & 0 & 0 \\ 0 & 1 & 0 \end{array} \right.$ 

- V1: Old version. Written in C.
- V2: Recent version. Written in C++ with interfaces and wrappers for other language. Most tutorials will be focused on this version. Use this version unless you have a good reason to use one of the other two.
- V3: Released June 2015. Uses newer C++ features with new algorithms. Small differences in API from V2.

D.  $\Omega$ 

化重新润滑脂

## Interfaces and Wrappers

#### Interfaces

- **•** Python
- **o** Java
- MATLAB/OCTAVE (v2.5 and after)

#### **Wrappers**

- $\bullet$  C#
- o Perl
- $\bullet$  Ch
- Ruby

4 日下

**∢ 向 →** 

 $\equiv$ 

正々 メラメ

 $QQ$ 

## <span id="page-7-0"></span>**[Tutorials](#page-7-0)**

### [Class Information](#page-2-0)

### [Which Version?](#page-4-0)

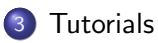

### [Installing OpenCV](#page-9-0)

#### 5 [How It All Works](#page-14-0)

#### [Sample Programs](#page-26-0)

D.

 $299$ 

イロト イ部 トイヨ トイヨト

#### A huge number of tutorials are available on the OpenCV Website.

#### <docs.opencv.org/doc/tutorials/tutorials.html>

- 30

イロト イ母 トイヨ トイヨト

 $OQ$ 

# <span id="page-9-0"></span>[Installing OpenCV](#page-9-0)

### [Class Information](#page-2-0)

### [Which Version?](#page-4-0)

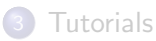

## 4 [Installing OpenCV](#page-9-0)

#### 5 [How It All Works](#page-14-0)

#### [Sample Programs](#page-26-0)

 $\equiv$ 

 $QQ$ 

 $\left\{ \begin{array}{ccc} 1 & 0 & 0 \\ 0 & 1 & 0 \end{array} \right.$ 

## **Windows**

This method requires the latest Microsoft Visual Studio IDE.

- **1** Download OpenCV binaries
- 2 Extract along the build path
- **3** Set the OpenCV environment variable. This can be done in the command prompt:

```
setx -m OPENCV_DIR D:\OpenCV\Build\x86\vc10
setx -m OPENCV_DIR D:\OpenCV\Build\x64\vc10
setx -m OPENCV_DIR D:\OpenCV\Build\x86\vc11
setx -m OPENCV_DIR D:\OpenCV\Build\x64\vc11
```
 $\Omega$ 

 $A \cap \overline{B} \rightarrow A \Rightarrow A \Rightarrow A \Rightarrow$ 

- **1** Download the OpenCV source code
- <sup>2</sup> Install CMake
- **3** Open the terminal and navigate to the OpenCV folder
- <sup>4</sup> In the terminal, run the following commands:

\$ cmake -G "Unix Makefiles" \$ make -j8 && make install

э.

 $\Omega$ 

→ 何 ▶ → ヨ ▶ → ヨ ▶

4 D F

Do it through your package manager. I believe almost all distros have OpenCV available.

 $\equiv$  990

 $\left\{ \begin{array}{ccc} 1 & 0 & 0 \\ 0 & 1 & 0 \end{array} \right.$ 

Tutorials for your specific IDE are available online. Warning: I've only ever used OpenCV's C and C++ interfaces.

 $\equiv$   $\Omega$ 

イロト イ押ト イヨト イヨト

# <span id="page-14-0"></span>[How It All Works](#page-14-0)

#### [Class Information](#page-2-0)

- [Which Version?](#page-4-0)
- **[Tutorials](#page-7-0)**
- [Installing OpenCV](#page-9-0)
- 5 [How It All Works](#page-14-0)
	- [An Example Program](#page-15-0)
	- **The Mat [Class](#page-16-0)**
	- [Windows And Trackbars](#page-20-0)
	- **•** [Example Operations](#page-23-0)
	- [Working With Videos And Cameras](#page-25-0)

#### [Sample Programs](#page-26-0)

÷

 $QQ$ 

ヨメ マヨ

4 D F

## <span id="page-15-0"></span>A Complete Example Program

[Link!](http://docs.opencv.org/doc/tutorials/introduction/display_image/display_image.html)

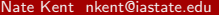

画

 $2990$ 

イロト イ部 トイヨ トイヨト

<span id="page-16-0"></span>Mat is simply a header — not the actual data!

```
// Creates just the header parts
Mat A, C;
// Here we'll know the method used (allocate matrix)
A = imread(argv[1], CV_LOAD_IMAGE_COLOR);
// Use the copy constructor
Mat B(A):
// Assignment operator
C = A:
```
 $\equiv$   $\cap$   $\alpha$ 

These don't allocate any new data. They simply point the header to portions of a matrix that is already in memory.

```
// Using a rectangle
Mat D (A, Rect(10, 10, 100, 100) );
// Using row and column boundaries
Mat E = A(Range::all(), Range(1,3));
```
 $QQ$ 

These actually allocate a new matrix.

// Clone method Mat  $F = A$ . clone(); // Copy method Mat G; A.copyTo(G);

G.

 $\Omega$ 

イロト イ母 トイヨ トイヨト

## Explicitly Creating Mats

```
// Constructor
Mat M(2,2, CV_8UC3, Scalar(0,0,255));
// Via initializers
int sz[3] = \{2, 2, 2\};
Mat L(3, sz, CV_8UC(1), Scalar::all(0));// Create function
M.create(4,4, CV_8UC(2));// Matlab style
Mat E = Mat::eye(4, 4, CV_64F);
Mat 0 = Mat::ones(2, 2, CV_32F);Mat Z = Mat::zeros(3,3, CV_8UC1);
```
Nate Kent [nkent@iastate.edu](mailto:nkent@iastate.edu) [OpenCV Overview](#page-0-0) January 28, 2016 20 / 33

## <span id="page-20-0"></span>Creating And Showing In A Named Window

```
Mat image;
// Create the window
namedWindow( "Display Window", WINDOW_AUTOSIZE);
// Display in the window
imshow( "Display Window", image );
// Wait for the user to press a key
waitKey(0);
```
 $\equiv$   $\cap$   $\alpha$ 

 $\mathcal{A} \cap \mathcal{B} \rightarrow \mathcal{A} \ni \mathcal{B} \rightarrow \mathcal{A} \ni \mathcal{B} \rightarrow \mathcal{B}$ 

## Creating Trackbars

```
String name = "Trackbar Name";
String windowName = "Display Window";
int value; // Initial position
int count; // Max position
void* userdata; // Userdata
void Callback( int, void* );
// Create our trackbar
createTrackbar(name, windowName, value,
                 count, Callback, userdata);
```
 $\equiv$   $\cap$   $\alpha$ 

イロト イ押ト イヨト イヨト

There are many functions used to draw.

[http://docs.opencv.org/modules/core/doc/drawing](http://docs.opencv.org/modules/core/doc/drawing_functions.html) functions.html

 $\equiv$   $\Omega$ 

イロト イ部 トイヨ トイヨト

#### <span id="page-23-0"></span>A source matrix can be the destination matrix!

```
Mat src, dst;
double threshold;
double maxval;
int type = THRESH_BINARY; // Many different types
threshold(src, dst, threshold, maxval, type);
```
Nate Kent [nkent@iastate.edu](mailto:nkent@iastate.edu) [OpenCV Overview](#page-0-0) January 28, 2016 24 / 33

 $\equiv$   $\cap$   $\alpha$ 

イロト イ押ト イヨト イヨト

## Mathematical Operations On Mat

```
Mat srcA, srcB, dst;
Mat mask;
int depth; // Many defined
// Addition
add(srcA, srcB, mask, depth);
// Finding the determinant
determinant(srcA);
// Flip the matrix
// 0 is vertical, > 0 horizontal, < 0 both
int flipcode;
flip(srcA, dst, flipcode);
```
 $A \oplus B$   $A \oplus B$   $A \oplus B$ 

 $\equiv$  940

## <span id="page-25-0"></span>Working With Videos And Cameras

```
// Try to open based on video file
VideoCapture cap(arg);
// Try to open a camera based on index
cap.open(0);
// Process each frame like a normal image
Mat frame;
for(;;) {
   // Put the frame in the matrix
   cap >> frame;
   // ... do your thing
}
// Write the last frame to a file
imwrite(frame, "lastframe.jpg");
```
イロト イ押ト イヨト イヨト

 $\equiv$   $\cap$   $\alpha$ 

# <span id="page-26-0"></span>[Sample Programs](#page-26-0)

#### [Class Information](#page-2-0)

- [Which Version?](#page-4-0)
- **[Tutorials](#page-7-0)**
- [Installing OpenCV](#page-9-0)
- 5 [How It All Works](#page-14-0)
	- [An Example Program](#page-15-0)
	- The Mat [Class](#page-16-0)
	- [Windows And Trackbars](#page-20-0)
	- [Example Operations](#page-23-0)
	- [Working With Videos And Cameras](#page-25-0)

### 6 [Sample Programs](#page-26-0)

画

 $QQ$ 

イロト イ母 トイヨ トイヨト

Sample code is downloaded along with the rest of OpenCV for Windows and OSX. Linux users may have to install a separate package. They can be found in: \$OPENCV HOME/samples

 $\equiv$  $\Omega$ 

イロト イ押ト イヨト イヨト

## Let's Do Some Samples

bgfg\_gmg and bgfg\_segm:

Background filters

convexhull\* : Creating convex hull around a set of points

**demhist**\*: Creates a histogram of the image

drawing: Basic drawing commands edge: Canny edge detection fback and lkdemo: Optical flow fitellipse: Fit an ellipse around a shape

**gencolors**\*: Generate a set of *n* easily distinguishable colors

#### houghcircles and houghlines:

Detect circles and lines image: Open and display an image kalman: Create an use a Kalman filter minarea: Find minimum enclosing box and circle

morphology2: Erosion and dilation squares: Square detection

イロト イ押ト イヨト イヨト

starter\_video and video\_dmtx:

Load, modify, display, and save videos

- 3

 $QQ$ 

## convexhull

```
// Lines 28 to 40
vector<Point> points;
for( i = 0; i < count; i^{++})
{
    Point pt;
    pt.x = rng.uniform(img.cols/4, img.cols*3/4;
    pt.y = rng.uniform(img.rows/4, img.rows*3/4;
    points.push_back(pt);
}
vector<int> hull;
convexHull(Mat(points), hull, true);
```
 $=$   $\Omega$ 

イロト イ押ト イヨト イヨト

```
// Lines 39 to 46Mat dst, hist;
image.convertTo(dst, CV_8U, a, b);
imshow("image", dst);
calcHist(&dst, 1, 0, Mat(), hist, 1, &histSize, 0);
Mat histImage = Mat::ones(200, 320, CV_8U)*255;
```
KED KARD KED KED E VOOR

### // Lines 21 to 23 vector<Scalar> colors;  $the RNG() = (uint64) time(0);$ generateColors( colors, colorsCount );

 $=$   $\Omega$ 

 $\left\{ \begin{array}{ccc} 1 & 0 & 0 \\ 0 & 1 & 0 \end{array} \right.$ 

#### <span id="page-32-0"></span>Questions?

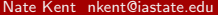

[OpenCV Overview](#page-0-0) January 28, 2016 33 / 33

K ロ ▶ K @ ▶ K 할 ▶ K 할 ▶ 이 할 → 900